## 15.8 Anhang 8: Georeferenzierung in ArcGIS

Bei einer Georeferenzierung erhält ein Datensatz, zum Beispiel ein Satellitenbild, einen Lagebezug.

Um ein Satellitenbild in ArcGIS zu georefenzieren, fügt man das Bild über "File / Add Data / Add Data" hinzu.

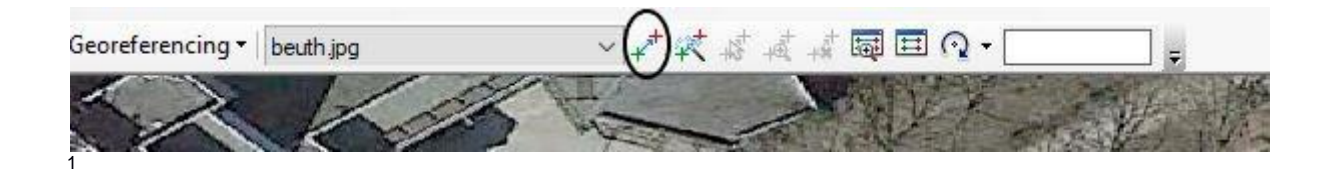

Man geht auf "Add Control Points" und fügt so viele Kontrollpunkte hinzu, bis das Bild sich einpasst. Für gewöhnlich reichen vier bis fünf gut verteilte Kontrollpunkte aus.

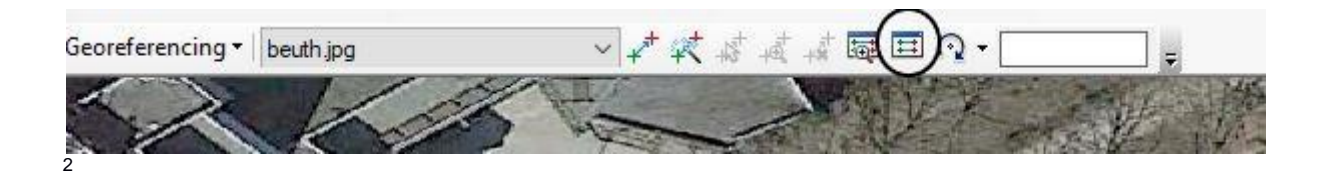

Auf "View Link Table" gehen um die Kontrollpunkte einzusehen und zu begutachten oder auch zu löschen, falls sie schlecht sind. Wie gut die gewählten Passpunkte sind, lässt sich an den "Residual" Werten ablesen, je kleiner der Wert, desto besser.

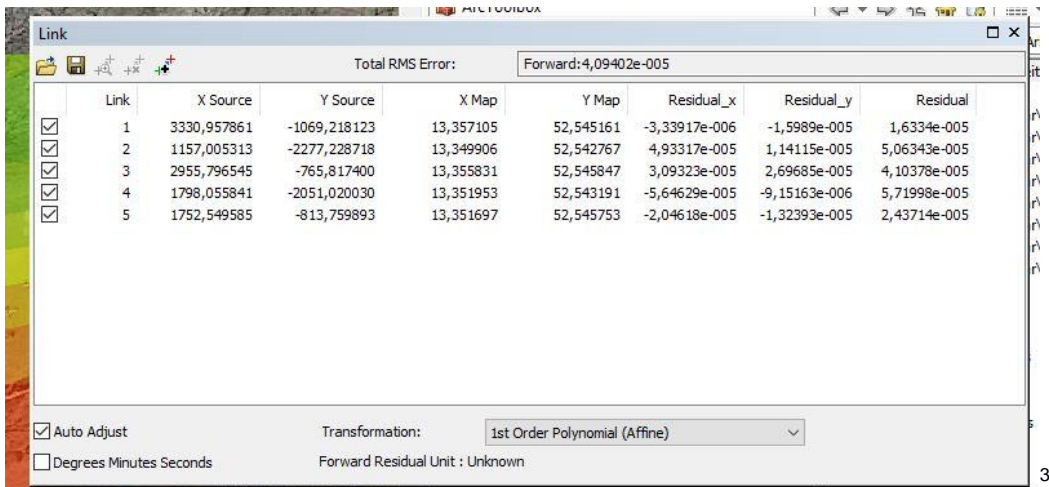

<sup>1</sup> Screenshot ArcGIS Add Contol Points

1

<sup>2</sup> Screenshot ArcGIS View Link Table

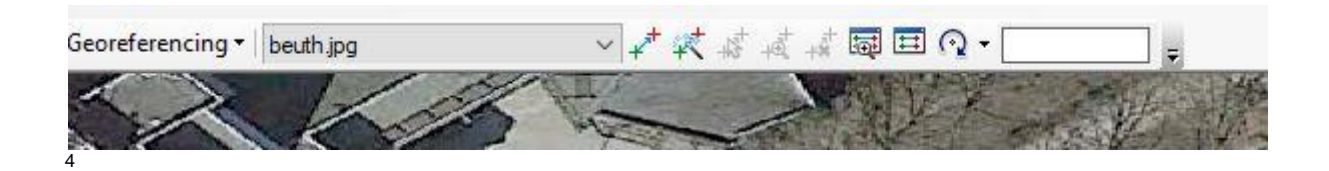

Um das Ergebnis zu speichern, auf Georeferencing / Update Georeferencing klicken.

Screenshot ArcGIS Linkt Table mit Kontrollpunkten

Screenshot ArcGIS